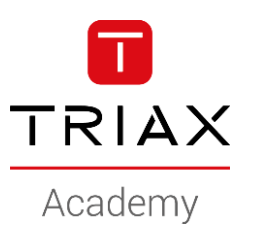

### TRIAX EoC – HowTo's

#### **HowTo examples**

# HowTo examples

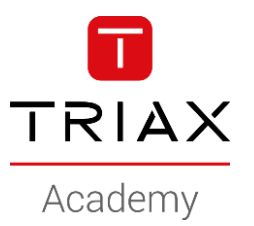

- 1. Create a *Guest* network
- 2. Create a *Private* network

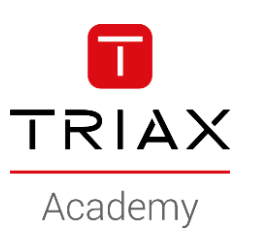

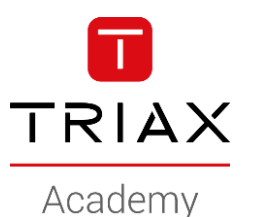

• This is a HowTo create a Guest network

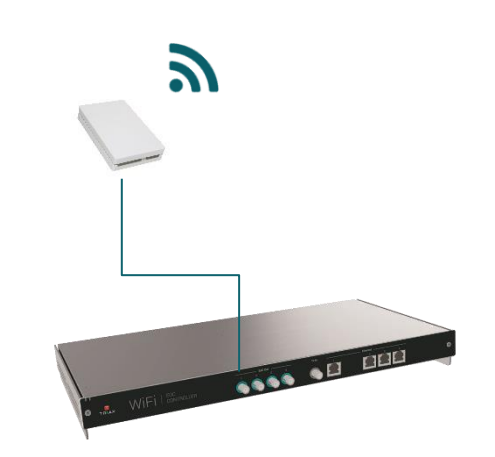

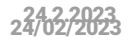

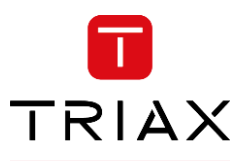

Academy

- Navigate to *Network*
- *Add new* Vlan

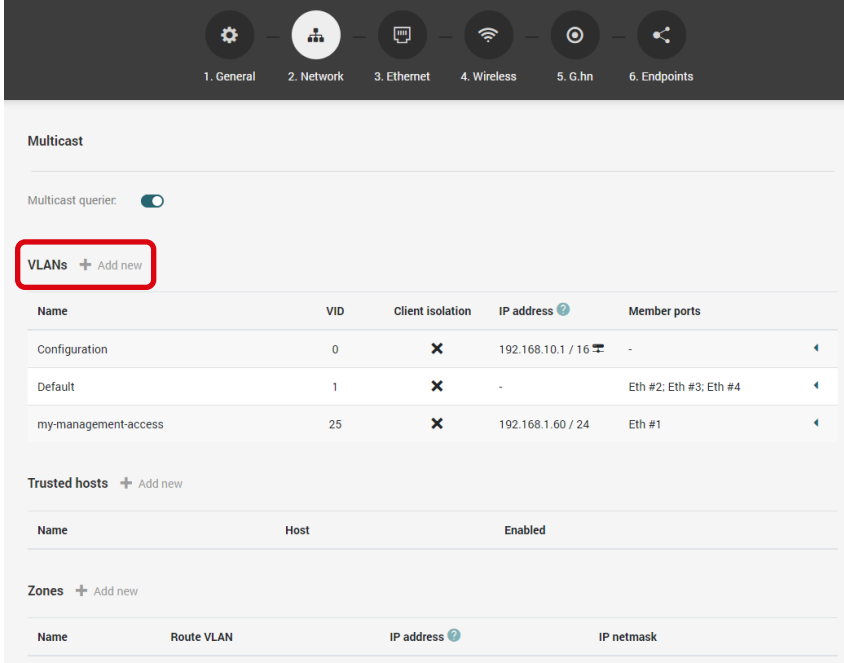

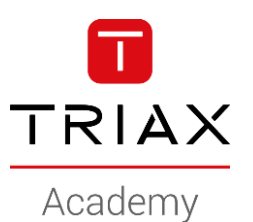

- Name the new network
- Set the Vlan ID

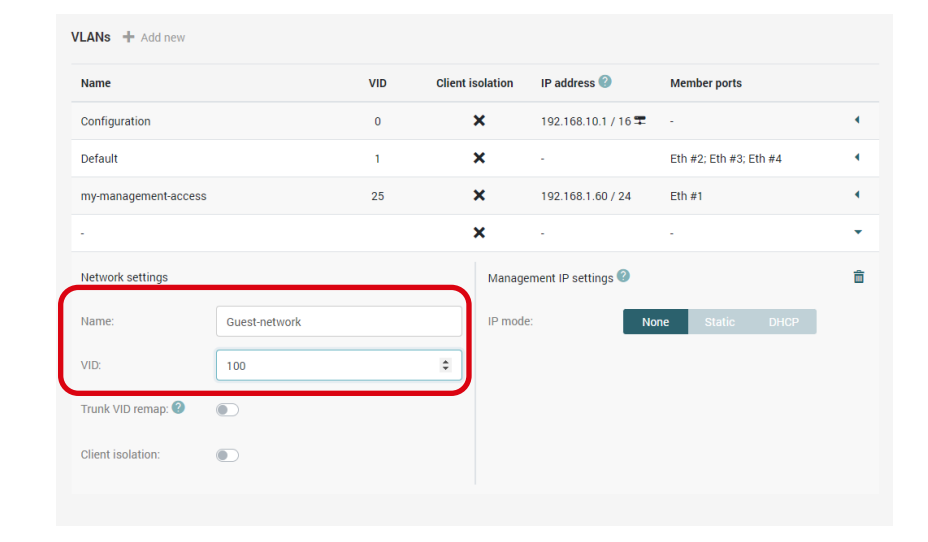

- IP mode : NONE
- The EoC controller cannot be accessed from this Vlan / network

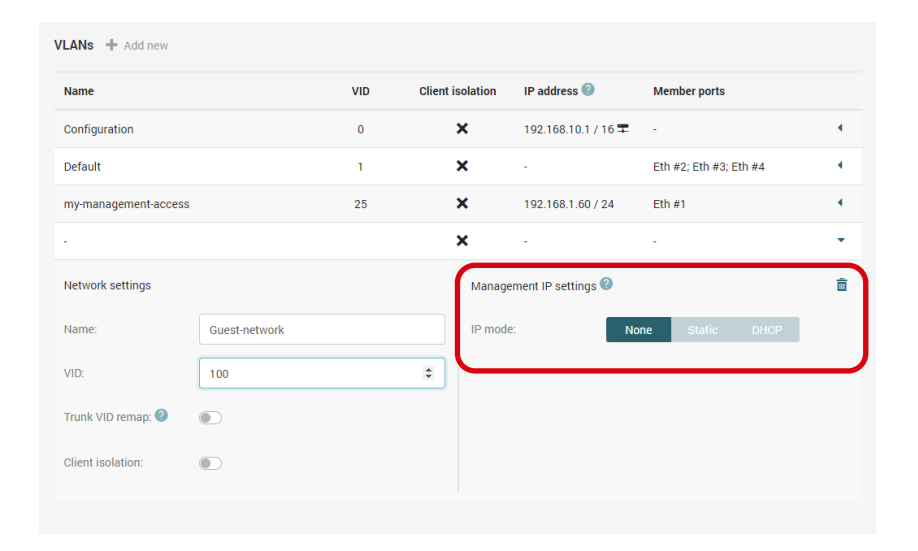

TRIAX

Academy

- IP mode : NONE
- The EoC controller cannot be accessed from this Vlan / network

• Save

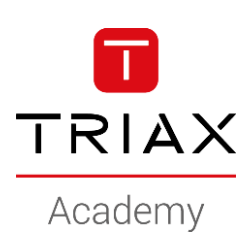

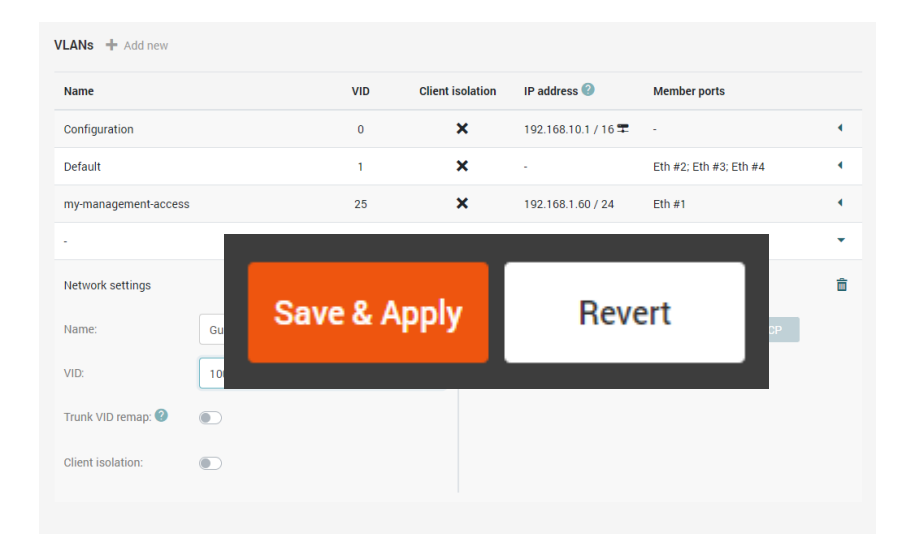

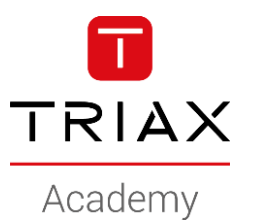

• Navigate to *Ethernet*

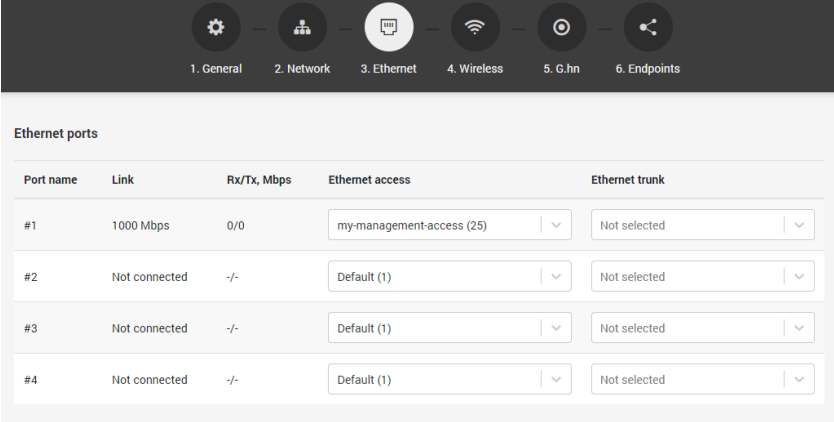

- Navigate to *Ethernet*
- Select the Eth port you want to use
- I will use Eth port #2
- Select the *Guest network* from the drop down

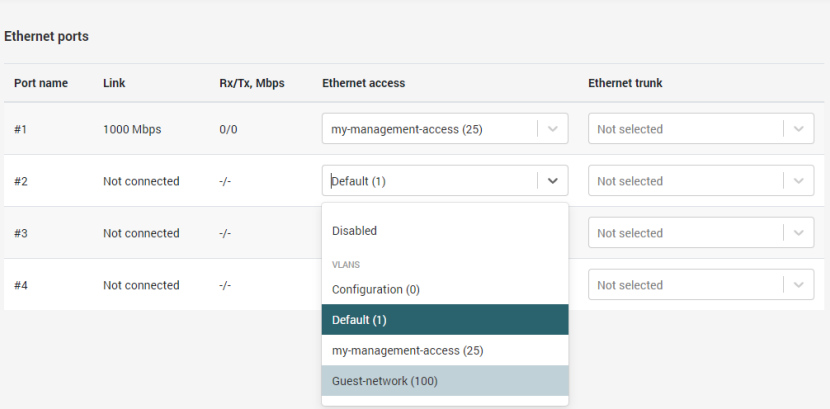

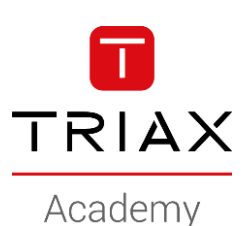

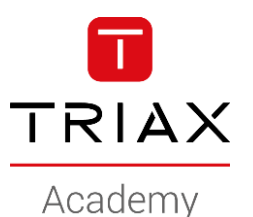

- Navigate to *Ethernet*
- Select the Eth port you want to use
- I will use Eth port #2
- Select the *Guest network* from the drop down

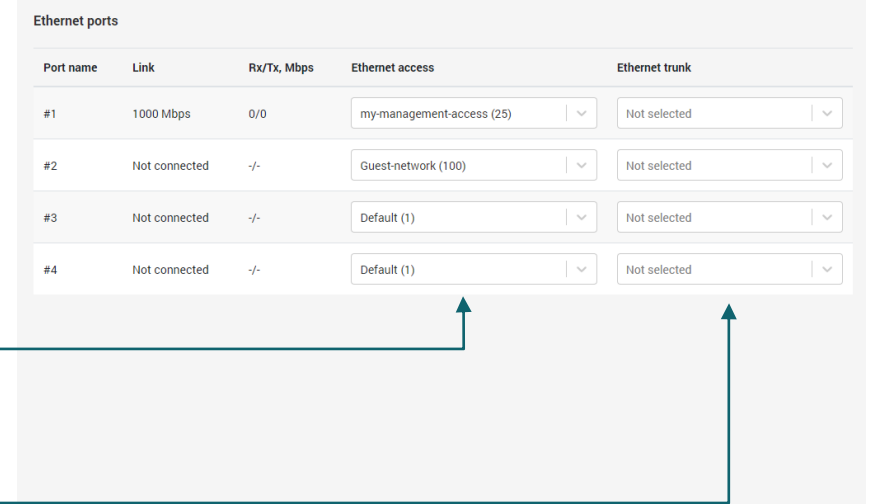

I use the *Ethernet Access* => Eth port #2 is configured as an access port (untagged)

If using *Ethernet Trunk* , the Eth port #2 will be configured as a trunk port (tagged)

- The *Guest network* is created and ready to use
- Connect the ethernet cable from the Guest router/network to Eth#2
- Next step is to use the network for:
	- Wifi ( See the "HowTo Create a wireless *Guest* SSID)
	- Ethernet (see the "HowTo Create *Configuration groups*)

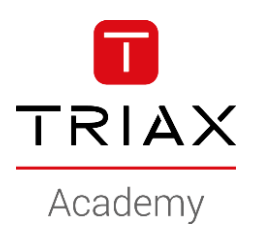

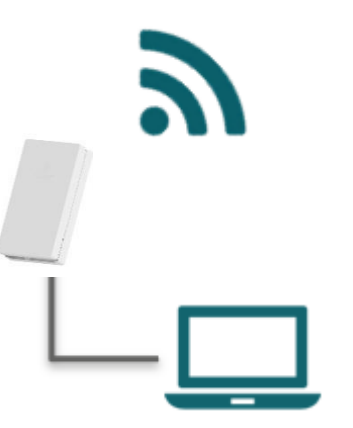

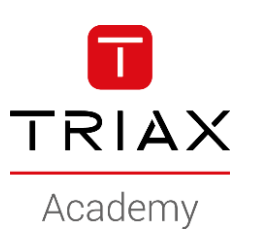

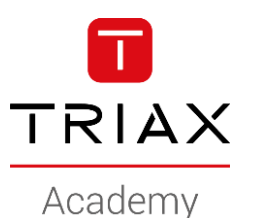

• This is a HowTo create a Private network

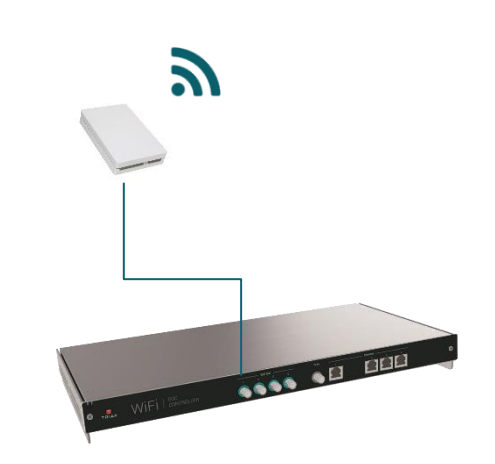

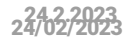

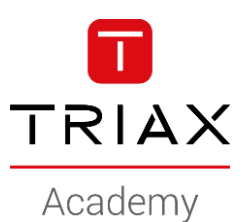

- Navigate to *Network*
- *Add new* Vlan

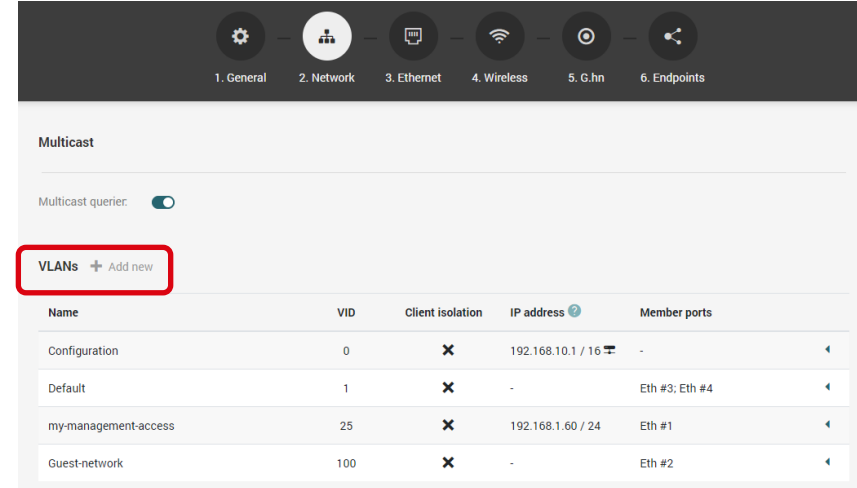

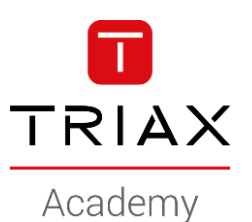

- Name the new network
- Set the Vlan ID

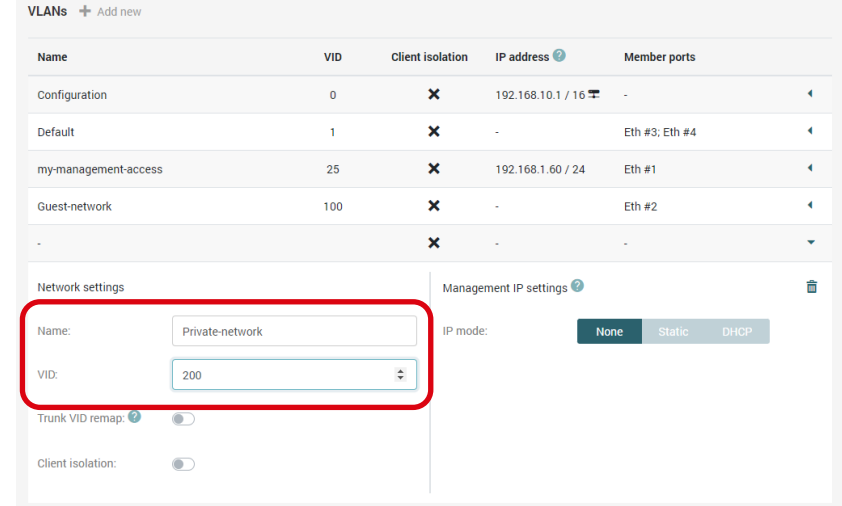

- IP mode : NONE
- The EoC controller cannot be accessed from this Vlan / network

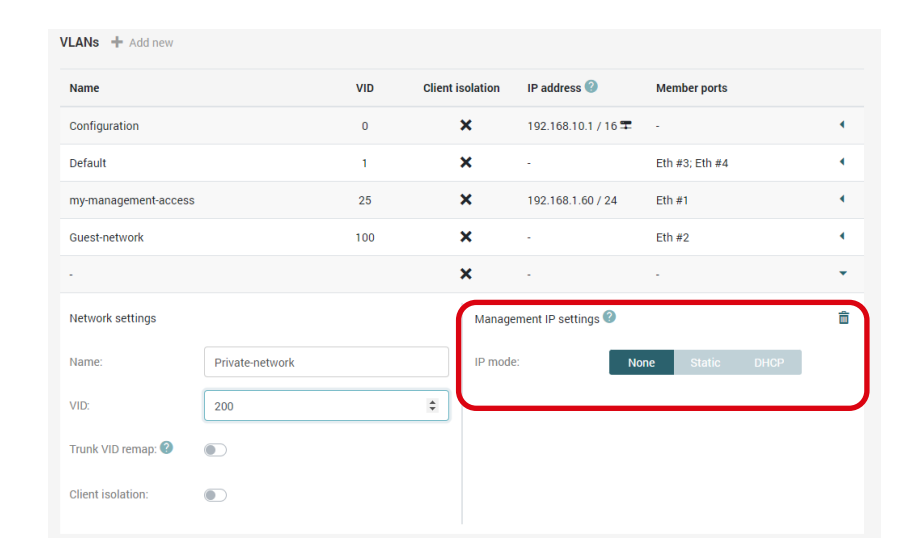

TRIAX

Academy

- IP mode : NONE
- The EoC controller cannot be accessed from this Vlan / network

save

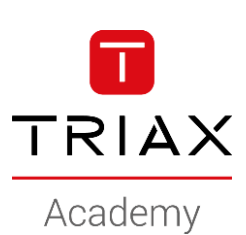

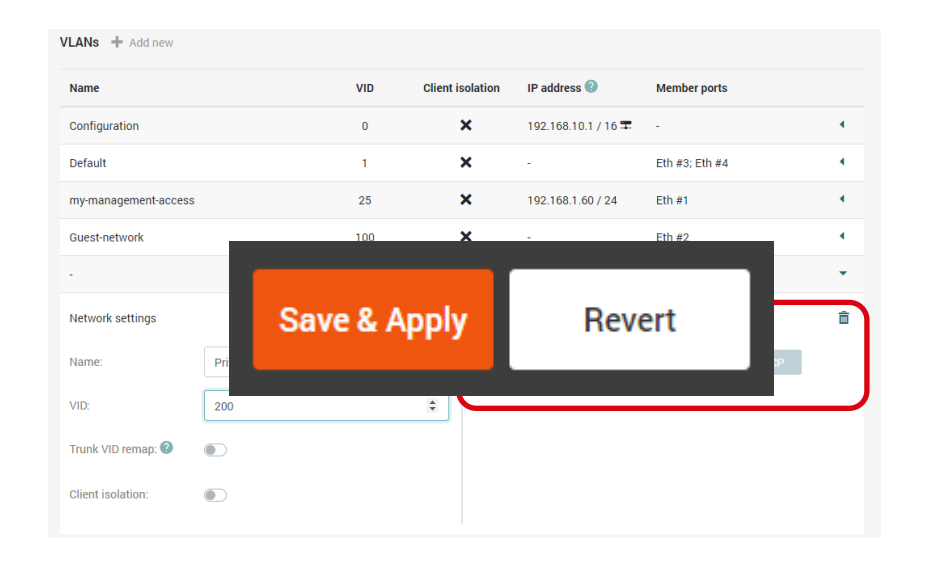

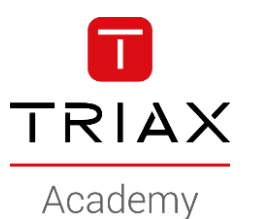

• Navigate to *Ethernet*

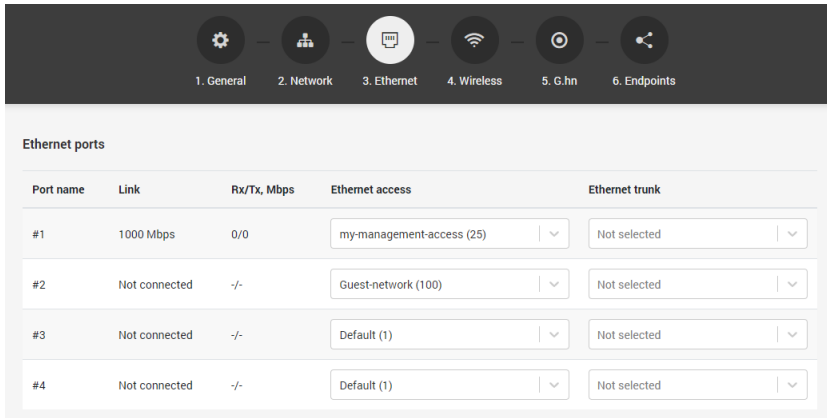

- Navigate to *Ethernet*
- Select the Eth port you want to use
- I will use Eth port #3
- Select the *Private network* from the drop down

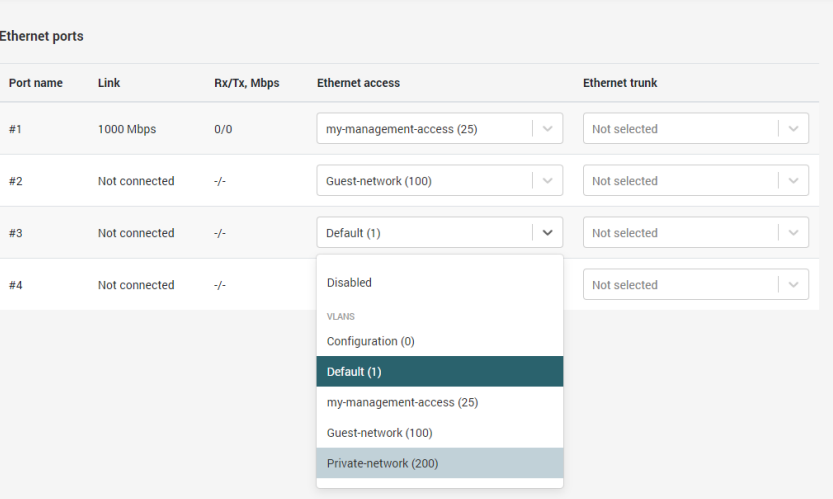

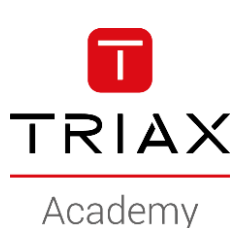

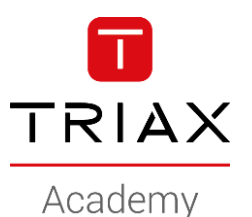

- Navigate to *Ethernet*
- Select the Eth port you want to use
- I will use Eth port #3
- Select the *Private network* from the drop down

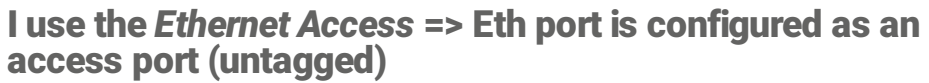

If using *Ethernet Trunk* , the Eth port will be configured as a trunk port (tagged)

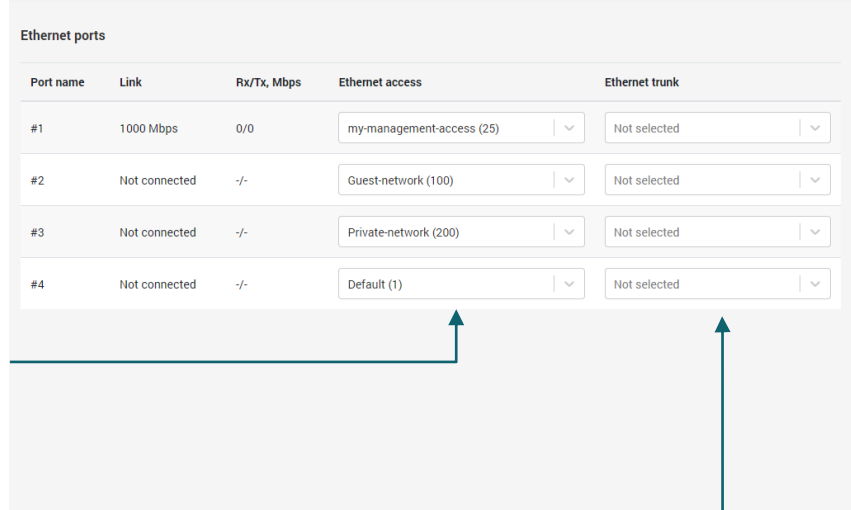

- The *Private network* is created and ready to use
- Connect the ethernet cable from the Private router/network to Eth#3
- Next step is to use the network for:
	- Wifi ( See the "HowTo Create a wireless *Private* SSID)
	- Ethernet (see the "HowTo Create *Configuration groups*)

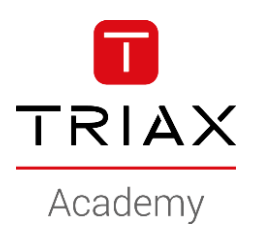

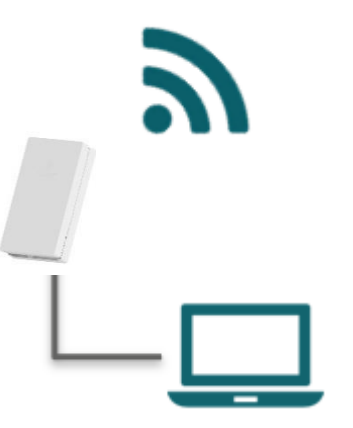

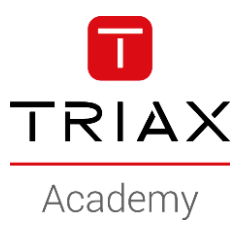

*Copyright 2020 © TRIAX. All rights reserved. The TRIAX Logo and TRIAX, TRIAX Multimedia are registered trademarks or trademarks of the TRIAX Company or its affiliates. All information in this presentation are subject to change without further notice and may only be distributed after agreement with TRIAX.*

#### **THANK YOU**